## **OPEN A DOCUMENT مستند فتح**

**محاضرة 10 مادة الحاسوب 1 المرحلة االولى قسم االقتصاد م.د. مروه علي 2020/2021**

## **OPEN A DOCUMENT مستند فتح**

**يمكن فتح المستند بالنقر على آيقونته مرتين متتاليتين كما ذكرنا آنفا إن كانت آيقونته على سطح المكتب وإن لم تكن على سطح المكتب نضغط زر إبدأ Start الموجود في الجهة اليسرى من شريط المهام bar Taskونختار أحد مواقع الخزن في الحاسبة لفتحها كأن يكون الجزء Eمن القرص الصلب كما في الشكل ادناه**

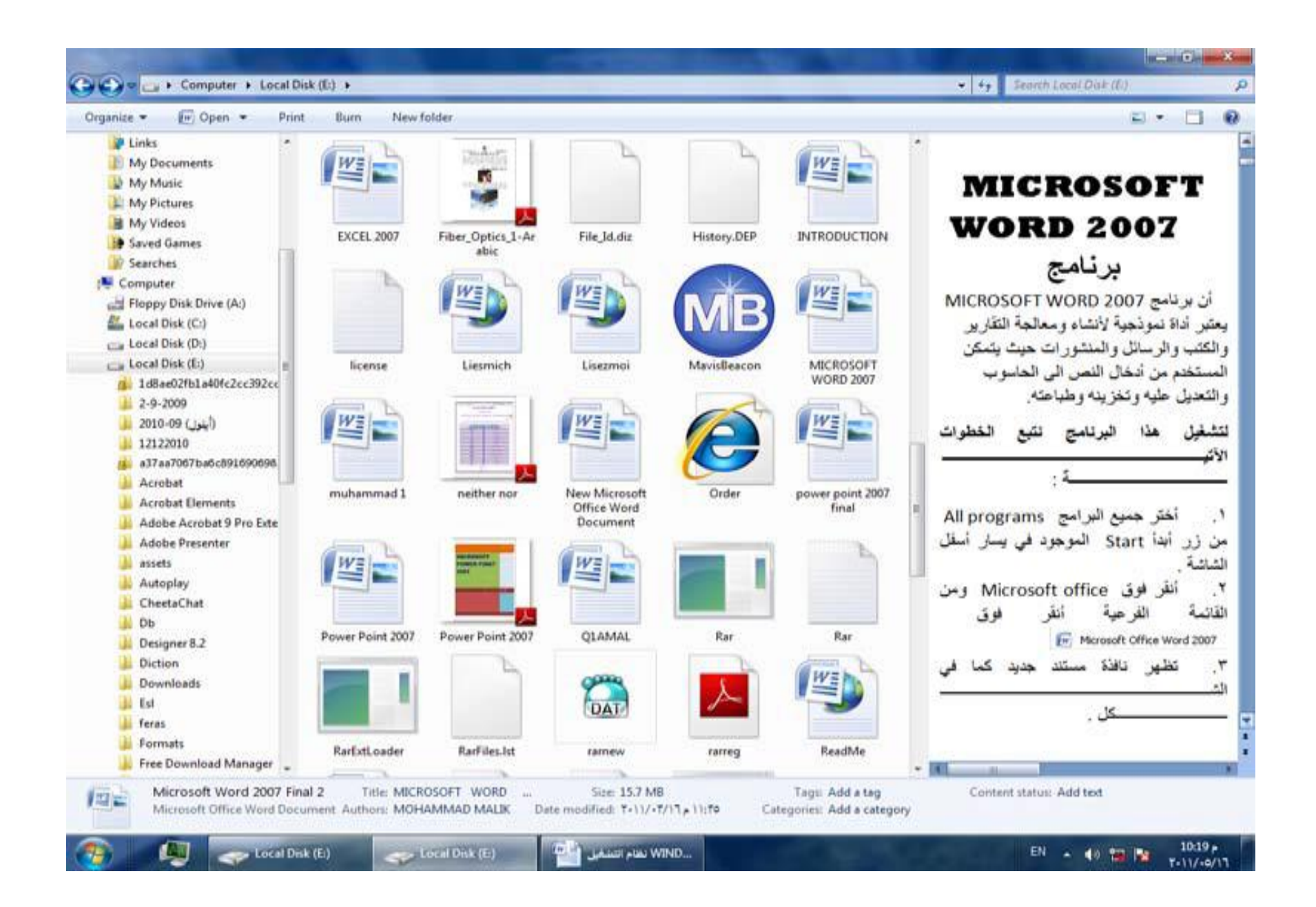

## **OPEN A DOCUMENT مستند فتح**

- **يالحظ في الشريط العلوي للنافذة وجود ثالثة أزرار في الجهة اليمنى من النافذة وهي:**
	- **الزر األول زر األغالق Close الذي يستخدم لغلق النافذة.**
	- **الزر الثاني زر التكبير Maximizeيمكننا تكبير النافذة أي تأخذ أقصى حد لها و هو حجم الشاشة من خالل زر تكبير الموجود على شريط العنوان**
	- **الزر الثالث زر األستعادة down Restore الذي يستخدم ألعادة النافذة الى حجمها الحقيقي بعد تكبيرها لتغطي سطح المكتب بأكمله.**
	- **الزر الرابع زر التصغير Minimize الذي يستخدم لتصغير النافذة وجعلها على شكل شريط صغير على سطح المكتب.**

**عند الضغط على مفتاح Windowsومفتاح Tabيتم إظهار النوافذ المفتوحة باألبعاد الثالثية وبأستمرار الضغط على مفتاح Windowsوضغط المفتاح Tab بشكل متقطع يمكن التنقل بين النوافذ حتى تصبح النافذة المطلوبة في المقدمة كما في الشكل ادناه**

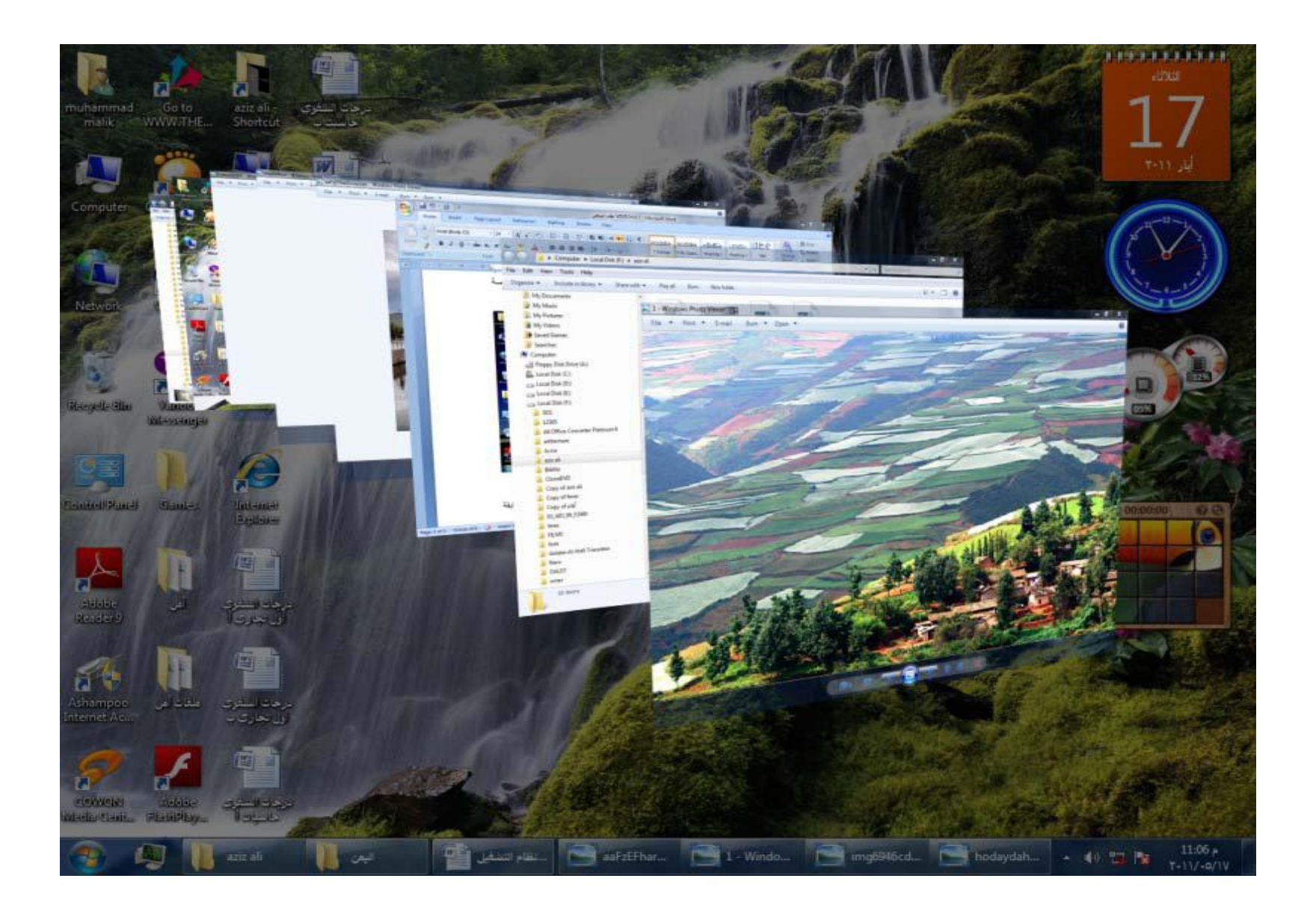